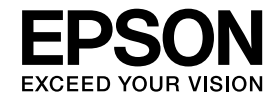

# **DokumentumkameraHasználati útmutató**

# **ELPDC11**

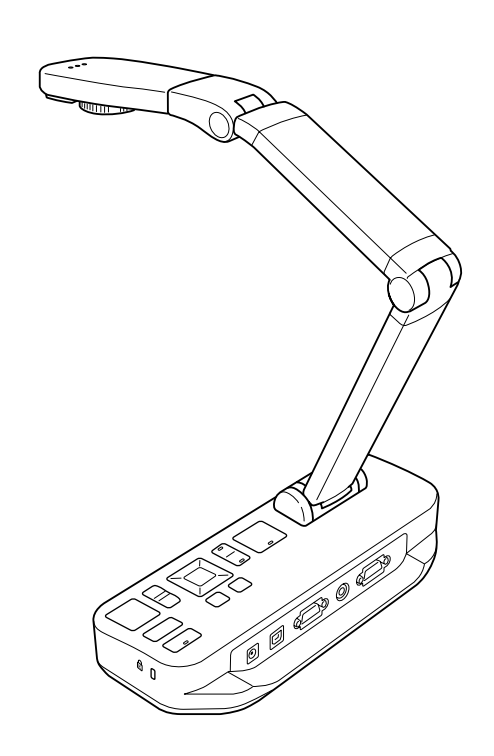

# <span id="page-1-0"></span>**Fontos Biztonsági Előírások**

Olvassa el ezt <sup>a</sup>*Használati útmutató* és tartsa be az összes biztonsági előírást a dokumentumkamerával kapcsolatban. Tartsa ezt az útmutatót könnyen elérhető helyen.

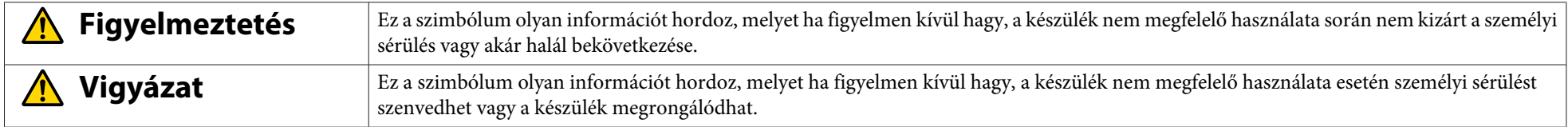

#### **Környezeti követelmények**

#### **Figyelmeztetés**  $\sqrt{N}$

Ne hagyja a dokumentumkamerát vagy az elemet tartalmazó távirányítót zárt ablakú járműben, olyan helyen, ahol közvetlen napfénynek van kitéve vagy egyéb olyan helyen, ahol nagyon meleg lehet. Hőkárosodás, gyulladás vagy egyéb üzemzavar fordulhat elő.

Ne használja <sup>a</sup> dokumentumkamerát huzamosabb ideig <sup>a</sup> szabadban vagy olyan helyen, ahol esőnek, víznek vagy magas páratartalomnak lehet kitéve. Tűz vagy rövidzárlat veszélye áll fent.

Ne használja <sup>a</sup> dokumentumkamerát cigarettafüstös helyen, ahol zsíros füstnek, nedvességnek vagy gőznek (pl. konyhákban vagy légnedvesítők mellett), vagy ahol magas hőnek vagy pornak van kitéve. Ezek <sup>a</sup> kivetített kép minőségét negatívan befolyásolhatják.

# **Vigyázat**

Ne tegye <sup>a</sup> dokumentumkamerát magasfeszültségű elektromos vezetékek vagy mágneses mezőt keltő eszközök mellé. Ez <sup>a</sup> veszélyeztetheti <sup>a</sup> megfelelő működést.

A készüléket megfelelő környezeti körülmények között használja.  $\bullet$  64. [oldal](#page-63-0)

Ne tegye vagy tárolja <sup>a</sup> készüléket olyan helyen, ahol kisgyerekek is hozzáférhetnek. <sup>A</sup> készülék leeshet vagy felborulhat, ami személyi sérülést okozhat. Ne tegye <sup>a</sup> készüléket olyan helyre, ahol nagy vibrációs hatás vagy rázkódás érheti.

**Villamos árammal kapcsolatos biztonsági tudnivalók**

# **Figyelmeztetés**

Soha ne nyissa fel <sup>a</sup> dokumentumkamerát egyik fedelét sem, hacsak <sup>a</sup> *Használati útmutató* erre kifejezetten nem kéri. Soha ne próbálja meg szétszerelni vagy átalakítani <sup>a</sup> dokumentumkamerát. Minden javítást bízzon <sup>a</sup> szakszerviz munkatársaira.

Húzza ki <sup>a</sup> dokumentumkamera tápkábelét és adja be <sup>a</sup> szakszervizbe <sup>a</sup> készüléket, ha <sup>a</sup> fenti jelenségeket észleli:

- Ha füst, furcsa szag vagy furcsa zaj jön <sup>a</sup> készülékből
- Ha folyadék vagy idegen tárgyak kerülnek <sup>a</sup> készülék belsejébe
- Ha <sup>a</sup> készülék leesett vagy <sup>a</sup> burkolata megsérült

Ha ilyen állapotban tovább használja <sup>a</sup> készüléket, akkor <sup>a</sup> fennáll <sup>a</sup> tűz vagy áramütés veszélye.

Csak <sup>a</sup> készülékhez adott adaptert és tápkábelt használja. Nem megfelelő adapter használata károsodást, túlmelegedést, tüzet vagy áramütést okozhat.

Ügyeljen arra, hogy az adapter <sup>a</sup> megfelelő feszültségen használja, ahogy az jelen útmutatóban olvasható. Más áramforrás használata tüzet vagy áramütést okozhat.

Ha az adapter, tápkábel vagy a dokumentumkamera megsérült, kapcsolja ki, húzza ki az aadaptert a fali csatlakozó aljzatból és vegye fel a kapcsolatot a helyi viszonteladóval. Sérült készülék használata tüzet vagy áramütést okozhat.

Ne érjen nedves kézzel <sup>a</sup> készülékhez, az adapterhez vagy <sup>a</sup> csatlakozó kábelhez. Fennáll az áramütés veszélye.

Ne húzza túl erősen <sup>a</sup> tápkábelt és ne tegyen rá nehéz tárgyakat. Ha az adapter, tápkábel vagy <sup>a</sup> dokumentumkamera megsérült, kapcsolja ki, húzza ki az aadaptert <sup>a</sup> fali csatlakozó aljzatból és vegye fel <sup>a</sup> kapcsolatot <sup>a</sup> helyi viszonteladóval. Sérült készülék használata tüzet vagy áramütést okozhat.

#### **Vigyázat**  $\bigwedge$

Használat után kapcsolja ki <sup>a</sup> dokumentumkamerát és húzza ki <sup>a</sup> tápkábelt az aljzatból.

Mielőtt máshová tenné <sup>a</sup> dokumentumkamerát, győződjön meg róla, hogy ki van kapcsolva, ki van húzva <sup>a</sup> csatlakozó aljzatból és <sup>a</sup> többi kábel is ki van húzva.

#### **Szemének biztonsága**

# **Figyelmeztetés**

Ne nézzen <sup>a</sup> lencsébe, amikor <sup>a</sup> LED lámpa be van kapcsolva. Az éles fény károsíthatja <sup>a</sup> szemét.

#### **A dokumentumkamera rögzítése**

# **Figyelmeztetés**

Ha ragasztót használ a csavarok kilazulásának megakadályozására vagy ha zsírt vagy olajat használ a dokumentumkamerán, a dokumentumkamera burkolata megrepedhet. Ez komoly sérüléseket is okozhat. Ne használjon ragasztót <sup>a</sup> csavarok kilazulásának megakadályozására és ne használjon zsírt vagy olajat sem.

# **Vigyázat**

Ne tegye <sup>a</sup> dokumentumkamerát instabil felületre, mind pl. billegő asztal vagy lejtős felület. <sup>A</sup> dokumentumkamera leeshet vagy felborulhat, ami személyi sérülést okozhat. Ha egy asztalt, polcot vagy állványt használ, győződjön meg róla, hogy nem fog felborulni.

Ha <sup>a</sup> dokumentumkamerát <sup>a</sup> rögzítési pontokon akarja egy asztalhoz, polchoz, állványhoz szerelni, húzza meg <sup>a</sup> csavarokat jó alaposan, de ne húzza túl. Ne használjon ragasztót.

#### **Tisztítás és folyadékok**

# **Figyelmeztetés**

Egy száraz ruhát (vagy <sup>a</sup> makacs foltokhoz egy nedves, jól kicsavart rongyot) használjon <sup>a</sup> tisztításhoz. Ne használjon folyékony, aerosol tisztítóanyagokat, vagy olyan oldószereket, mint alkohol, hígító, benzin.

Ne helyezzen folyadéktartó tárgyakat <sup>a</sup> készülék tetejére vagy annak közelébe.

Ne öntsön folyadékot és ne permetezzen finom permetet sem <sup>a</sup> dokumentumkamerába. <sup>A</sup> dokumentumkamerába került folyadék nem megfelelő működést, tüzet vagy áramütést okozhat. Ha folyadék került <sup>a</sup> készülékbe, kapcsolja ki, húzza ki az adaptert <sup>a</sup> fali csatlakozó aljzatból és vegye fel a kapcsolatot <sup>a</sup> helyi viszonteladóval. Sérült készülék használata tüzet vagy áramütést okozhat.

Ne tegyen vagy ejtsen fém, gyúlékony vagy idegen tárgyakat <sup>a</sup> dokumentumkamera szellőző nyílásaiba és ilyeneket még mellé sem tegyen. Ha mégis így tenne, tüzet, áramütést vagy égési sérülést szenvedhet.

# **Vigyázat**

Az áramütés elkerülése érdekében <sup>a</sup> tisztítás előtt mindig húzza ki <sup>a</sup> dokumentumkamera tápkábelét <sup>a</sup> fali aljzatból.

#### **Szokásos használat**

#### **Vigyázat**  $\bigwedge$

Ne alkalmazzon túl nagy erőt <sup>a</sup> dokumentumkamera beállításakor. <sup>A</sup> dokumentumkamera eltörhet, ami személyi sérüléssel járhat.

Ne helyezzen nehéz tárgyakat <sup>a</sup> dokumentumkamerára, mert megsérülhet.

Ne próbálja meg <sup>a</sup> kart teljesen lehajtani vagy hátrafelé lehajtani, mert megsérülhet.

#### **A távirányító elemeire vonatkozó biztonsági előírás**

### **Figyelmeztetés**

Az elemek <sup>a</sup> nem megfelelő használat következtében megrepedhetnek, <sup>a</sup> bennük lévő folyadék kifolyhat, ami tüzet, sérülést vagy <sup>a</sup> távirányító korrózióját okozhatja.

Ha <sup>a</sup> folyadék az elemekből <sup>a</sup> szemébe kerül, ne dörzsölje <sup>a</sup> szemét. Mossa ki alaposan tiszta vízzel és haladéktalanul keresse fel orvosát. Ha <sup>a</sup> folyadék <sup>a</sup> szájába kerül, azonnal öblítse ki bő vízzel és keresse fel orvosát. Ha <sup>a</sup> folyadék az elemből <sup>a</sup> bőrével vagy <sup>a</sup> ruhájával érintkezik, mossa le vízzel, hogy elkerülje bőre esetleges sérülését.

Az elemeket tartsa gyerekektől távol. Az elemek fulladást okozhatnak, lenyelésük nagyon veszélyes lehet.

Az elemeket polaritásuknak (+ és -) megfelelően helyezze be. Ha nem így tesz, szivároghatnak, túlmelegedhetnek vagy fel is robbanhatnak.

Ne használjon egyszerre új és régi vagy többféle típusú elemet. Ha mégis így tesz, szivároghatnak, túlmelegedhetnek vagy fel is robbanhatnak.

Távolítsa el az elemeket, ha nem fogja hosszabb ideig használni <sup>a</sup> dokumentumkamerát. Ha egy elem lemerül, azonnal vegye ki <sup>a</sup> készülékből. Ha egy lemerült elem sokáig marad bent, az elemből szivárgó gáz szivárgást, túlmelegedést, robbanást vagy sérülést okozhat <sup>a</sup> készülékben.

# **Tartalomjegyzék <sup>6</sup>**

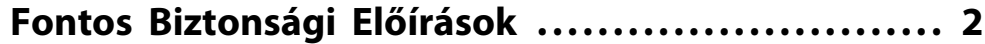

#### **[Bevezetés](#page-7-0)**

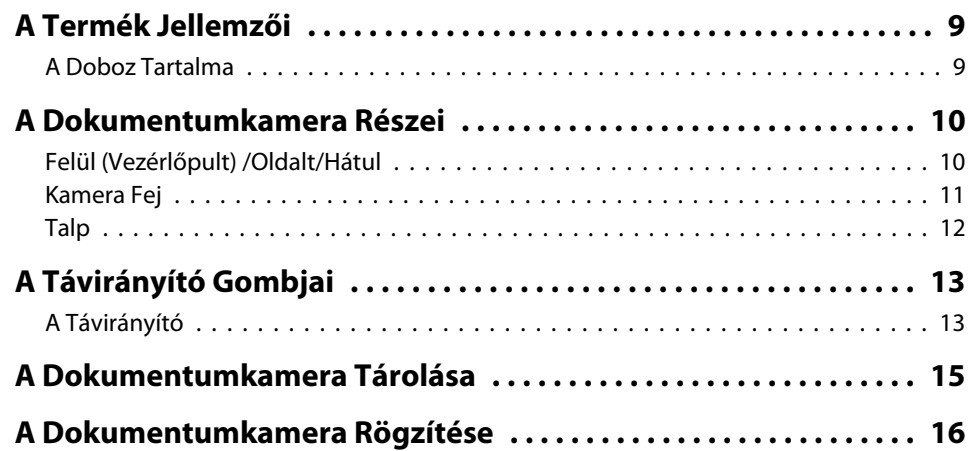

### **[Alapvető Beállítás és Használat](#page-16-0)**

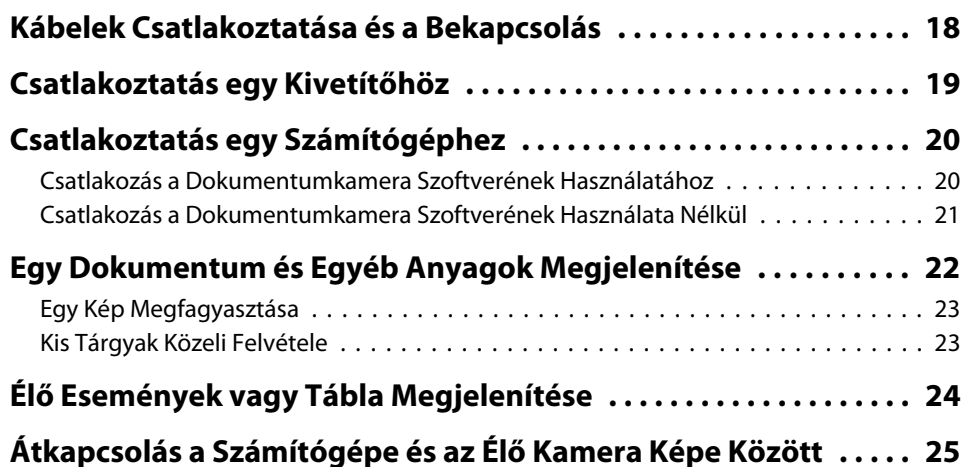

### **[Képbeállítások és Effektek](#page-25-0)**

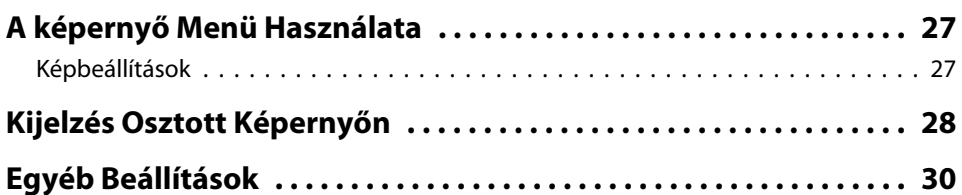

# **[Képek Mentése és Diavetítés Lejátszása](#page-30-0)**

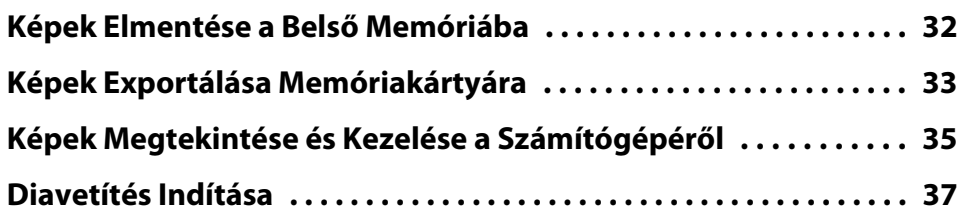

#### **[A Mellékelt Szoftver Használata](#page-38-0)**

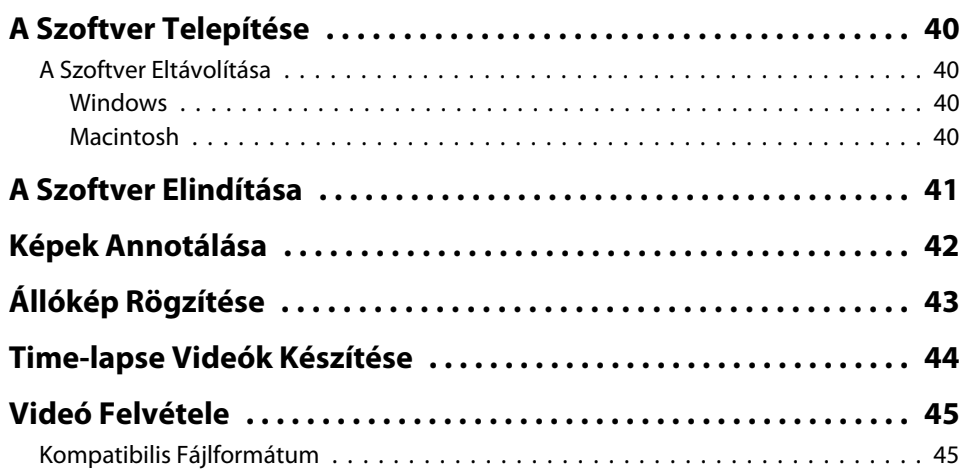

# **Tartalomjegyzék <sup>7</sup>**

![](_page_6_Picture_2183.jpeg)

# **[Problémák Megoldása](#page-48-0)**

![](_page_6_Picture_2184.jpeg)

# **[Jegyzetek](#page-62-0)**

![](_page_6_Picture_2185.jpeg)

![](_page_6_Picture_2186.jpeg)

# <span id="page-7-0"></span>**Bevezetés**

Az Epson ELPDC11 dokumentumkamerával könyvek és más dokumentumok oldalait, de akár három dimenziós tárgyak képeit tudja rögzíteni és kivetíteni. <sup>A</sup> mellékelt szoftver segítségével rögzíteni tud élő audio és videó anyagokat, time lapse fényképeket készíthet és jegyzeteket fűzhet <sup>a</sup> dokumentumkamera által készített képekhez.

# <span id="page-8-0"></span>**A Termék Jellemzői**

• Függőleges beállítás

Csatlakoztassa <sup>a</sup> dokumentumkamerát egy kivetítőhöz egy normál VGA vagy kompozit videokábellel, vagy egy másik képmegjelenítő eszközhöz, mint pl. egy külső monitorhoz.

• Állókép rögzítése

Az állóképeket <sup>a</sup> dokumentumkamera 1GB méretű memóriájára vagy <sup>a</sup> behelyezett SD kártyára vagy egy csatlakoztatott számítógépre rögzítheti. Utána <sup>a</sup> képeket diavetítés formájában visszajátszhatja.

• Élő audió és videó

Ha <sup>a</sup> dokumentumkamerát egy számítógéppel és <sup>a</sup> mellékelt szoftverrel együtt használja, részletgazdag mozgókép felvételeket készíthet akár <sup>30</sup> kép per másodperc sebességgel (hang <sup>a</sup> beépített mikrofonnal vehető). <sup>A</sup> szoftverrel szerkesztheti és visszajátszhatja <sup>a</sup> videó felvételeket.

• Magas képminőség és teljesítmény

Az <sup>5</sup> megapixeles képérzékelővel, <sup>a</sup> 10x digitális zoommal (akár 2x veszteségmentes), és <sup>a</sup> 29,7 <sup>x</sup> <sup>42</sup> cm méretű rögzíthető területtel akár két részletgazdag oldal megjelenítése is megoldható SXGA/WXGA/XGA automatikusan kiválasztott kimenettel és könnyű beállítással.

### **A Doboz Tartalma**

- Távirányító <sup>2</sup> AA méretű elemmel
- Tápkábel és adapter
- VGA kábel
- USB kábel
- Szoftver CD
- Felhasználói kézikönyv CD
- *Bevezetés*
- Mikroszkóp adapter

# <span id="page-9-0"></span>**Felül (Vezérlőpult) /Oldalt/Hátul** G  $\overline{\mathbf{A}}$  $\overline{\mathbf{6}}$  $\ddot{\mathbf{6}}$  $\overline{\mathcal{L}}$ 16. **16** L T<sub>3</sub>

![](_page_9_Picture_255.jpeg)

![](_page_9_Picture_256.jpeg)

<span id="page-10-0"></span>![](_page_10_Picture_123.jpeg)

**Kamera Fej**

![](_page_10_Figure_3.jpeg)

![](_page_10_Picture_124.jpeg)

# <span id="page-11-0"></span>**A Dokumentumkamera Részei**

![](_page_11_Picture_78.jpeg)

# **Talp**

![](_page_11_Figure_3.jpeg)

![](_page_11_Picture_79.jpeg)

# <span id="page-12-0"></span>**A Távirányító Gombjai <sup>13</sup>**

# **A Távirányító**

![](_page_12_Figure_2.jpeg)

![](_page_12_Picture_547.jpeg)

# **A Távirányító Gombjai <sup>14</sup>**

![](_page_13_Picture_119.jpeg)

<span id="page-14-0"></span>Ha nem használja <sup>a</sup> dokumentumkamerát, egyszerűen hajtsa le <sup>a</sup> karját az ábrán látható módon. Teljesen laposra nem hajtható össze.

![](_page_14_Picture_2.jpeg)

Ne próbálja meg <sup>a</sup> kart teljesen lehajtani vagy hátrafelé lehajtani, mert megsérülhet.

![](_page_14_Picture_5.jpeg)

#### **Figyelem**

Amikor már látja <sup>a</sup> fekete vonalat <sup>a</sup> kamera kar alján, akkor soha ne hajlítsa tovább. Különben megsérülhet <sup>a</sup> készülék.

# <span id="page-15-0"></span>**A Dokumentumkamera Rögzítése <sup>16</sup>**

Rögzítheti <sup>a</sup> dokumentumkamerát <sup>a</sup> biztonsági reteszhez befűzött kábellel, ahogy az ábrán is látszik, vagy csatlakoztathat egy Kensington lopásgátló kábelt <sup>a</sup> Kensington biztonsági porthoz.

![](_page_15_Picture_2.jpeg)

Továbbá rászerelheti <sup>a</sup> dokumentumkamerát <sup>a</sup> rögzítési pontok használatával egy asztalra, polcra, állványra az ábrán látható módon. Használjon M4-es csavarokat; a dokumentumkamera burkolatába maximum <sup>9</sup> mm-es mélységig csavarhatja bele.

![](_page_15_Figure_4.jpeg)

A Rögzítési pontok

#### **Figyelem**

Jól húzza meg <sup>a</sup> csavarokat, de ne húzza túl. Ne használjon ragasztót.

# <span id="page-16-0"></span>**Alapvető Beállítás és Használat**

Kövesse <sup>a</sup> fejezetben található útmutatást <sup>a</sup> dokumentumkamera beállításához és tartsa meg <sup>a</sup> prezentációt.

<span id="page-17-0"></span>![](_page_17_Picture_1.jpeg)

Csatlakoztassa az adaptert az ábrának megfelelően. Csatlakoztassa az adaptert <sup>a</sup> fali csatlakozó aljzathoz.

![](_page_17_Picture_3.jpeg)

- **b** Nyomja meg a [ $\circ$ ] gombot a dokumentumkamera<br>bekapcsolásához. A dokumentumkamerának kb. 10 másodpercre van szüksége, hogy képet tudjon produkálni.
- **B** Kapcsolja be <sup>a</sup> kivetítőjét.
- **d**  Válassza ki a megfelelő "forrást" a kivetítőn (olyat, mint Számítógép vagy Videó), attól függően, hogy melyik porthoz csatlakozott. Az Ön kivetítője lehet, hogy más neveket használ <sup>a</sup> forrásokhoz.

aHa már nem használja tovább <sup>a</sup> dokumentumkamerát, nyomja meg <sup>a</sup> [t] gombot kétszer <sup>a</sup> kikapcsolásához, húzza ki az összes kábelt és hajtsa le a kamera kart. **s** 15. [oldal](#page-14-0)

# <span id="page-18-0"></span>**Csatlakoztatás egy Kivetítőhöz <sup>19</sup>**

<sup>A</sup> dokumentumkamerát csatlakoztathatja egy kivetítőhöz egy normál VGA vagy kompozit videókábellel, vagy egy másik képmegjelenítő eszközhöz, mint pl. egy külső monitorhoz.

> De a számítógépével is használhatja a dokumentumkamerát.  $\bullet$  20. [oldal](#page-19-0)

![](_page_18_Picture_3.jpeg)

Válassza ki a használni kívánt kábelt, ami a kivetítőn vagy az egyéb képmegjelenítő eszközön elérhető portoktól függ:

![](_page_18_Figure_5.jpeg)

Kompozit videó port (sárga "RCA" típus)

 $\overline{\mathbf{2}}$ 

Csatlakoztassa <sup>a</sup> dokumentumkamerát <sup>a</sup> lent mutatott módszerek egyikével:

VGA kapcsolat

![](_page_18_Picture_10.jpeg)

- A **Display Out** por<sup>t</sup>
- <sup>2</sup> VGA kábel

Kompozit videó kapcsolat

![](_page_18_Figure_14.jpeg)

**A Composite** port 2 Kompozit videókábel

# <span id="page-19-0"></span>**Csatlakoztatás egy Számítógéphez <sup>20</sup>**

Ha csatlakoztatja a dokumentumkamerát a számítógéphez, akkor a mellékelt szoftver segítségével felvehet, szerkeszthet és visszajátszhat állóképeket és mozgóképet. **\*** 39. [oldal](#page-38-0)

Ha összekapcsolja egy számítógéppel, akkor PowerPoint prezentációkat és más alkalmazásokat is megjeleníthet. Bármikor könnyen vissza tud kapcsolni az élő kamera képre.

A számítógéphez való csatlakozás módja a használni kívánt szoftvertől függ:

- Ha <sup>a</sup> mellékelt szoftver akarja használni, lásd "Csatlakozás <sup>a</sup> Dokumentumkamera Szoftverének Használatához" alább.
- Ha nem akarja használni <sup>a</sup> szoftvert vagy nincs telepítve <sup>a</sup> számítógépén, akkor lásd "Csatlakozás <sup>a</sup> [Dokumentumkamera](#page-20-0) Szoftverének Használata[Nélkül"](#page-20-0) 21. oldal.

### **Csatlakozás a Dokumentumkamera Szoftverének Használatához**

Ezzel <sup>a</sup> csatlakozási móddal használhatja <sup>a</sup> mellékelt szoftvert, továbbá megjeleníthet PowerPoint prezentációkat vagy más alkalmazásokból származó képeket <sup>a</sup> számítógépéről. Győződjön meg arról, hogy <sup>a</sup> szoftver telepítve legyen.  $\bullet$  40. [oldal](#page-39-0)

![](_page_19_Picture_8.jpeg)

Csatlakoztassa a dokumentumkamerát egy USB kábelen keresztül <sup>a</sup> számítógépéhez az ábrának megfelelően.

![](_page_19_Picture_10.jpeg)

USB kábel

<sup>2</sup> VGA kábel

![](_page_19_Picture_13.jpeg)

Csatlakoztassa számítógépét egy kivetítőhöz VGA kábellel.

![](_page_19_Picture_15.jpeg)

aKompozit videókábellel is összekötheti, de <sup>a</sup> legtöbb számítógépen nincs ilyen port.

**B** 

Kövesse a 41. [oldal](#page-40-0) olvasható útmutatót a dokumentumkamera<br>szoftverének használatával kapcsolatban.

![](_page_19_Picture_19.jpeg)

aHa egy kép nem jelenik meg <sup>a</sup> képernyőn, akkor <sup>a</sup> dokumentumkamera **USB Mode**-ja **Mass Storage**-ra lehet állítva; lásd <sup>a</sup> 51. [oldal](#page-50-0) a beállítás megváltoztatásához. Ha egy laptopot csatlakoztatott, lásd <sup>a</sup> 51. [oldal](#page-50-0) a laptop beállításainak ellenőrzéséhez.

### <span id="page-20-0"></span>**Csatlakoztatás egy Számítógéphez <sup>21</sup>**

### **Csatlakozás a Dokumentumkamera Szoftverének Használata Nélkül**

Ezt a csatlakozási módot használva megjeleníthet PowerPoint prezentációkat vagy más alkalmazásokból származó képeket <sup>a</sup> számítógépéről, de nem használhatja <sup>a</sup> mellékelt szoftvert.

![](_page_20_Picture_3.jpeg)

Ha egy asztali számítógépet használ, húzza ki a monitort összekötő kábelét <sup>a</sup> számítógépből.

12

Csatlakoztasson egy VGA kábelt a számítógép monitor ki portjához és <sup>a</sup> dokumentumkamera **Computer In** portjához.

![](_page_20_Figure_7.jpeg)

- **Computer In** port
- **D** VGA kábel
- **G** VGA kábel
- **4** Display Out port

![](_page_20_Picture_12.jpeg)

![](_page_20_Picture_13.jpeg)

a<sup>A</sup> **Composite** portot nem használhatja ebben <sup>a</sup> konfigurációban <sup>a</sup> számítógép képeinek megjelenítéséhez. Ha egy laptopot csatlakoztatott, de <sup>a</sup> kép nem jelenik meg <sup>a</sup> képernyőn, ellenőrizze a laptop beállításait. • 51. [oldal](#page-50-0)

<span id="page-21-0"></span>![](_page_21_Picture_1.jpeg)

Hajtsa fel a kamera kart. Vigye a kamera fejet a megjelenítendő terület fölé.

![](_page_21_Picture_3.jpeg)

![](_page_21_Picture_4.jpeg)

Helyezze <sup>a</sup> dokumentumot az asztalra <sup>a</sup> kamera fej alá.

a<sup>A</sup> dokumentumkamera oldalán található élvezetők segítségével <sup>a</sup> letter vagy A4 méretű papírt gyorsan <sup>a</sup> helyére tudja igazítani.

![](_page_21_Picture_7.jpeg)

![](_page_21_Picture_8.jpeg)

Csúsztassa el a lámpa kapcsolóját, hogy megvilágítsa a dokumentumot.

![](_page_21_Picture_10.jpeg)

Ha szükséges, állíthatja a kép fényerejét a  $[\bigoplus]$  vagy a  $[\bigoplus]$  használatával a dokumentumkamerán vagy a távirányítón.

![](_page_21_Picture_12.jpeg)

- A Lámpa kapcsoló
- <sup>2</sup> Kép forgató tárcsa
- C [Focus] gomb

![](_page_21_Picture_16.jpeg)

Forgassa <sup>a</sup> tárcsát <sup>a</sup> kamera fejen, ha <sup>a</sup> képet akarja forgatni <sup>a</sup> képernyőn.

aHa úgy akarja, egy fejjel lefelé lévő képet <sup>a</sup> [Menu] gom<sup>b</sup> és az **Image** > **Image Rotation** > **<sup>180</sup> degrees** gombok megnyomásával <sup>180</sup> fokban visszafordíthat.

<span id="page-22-0"></span>151

 Nyomja meg <sup>a</sup> [Focus] gombot <sup>a</sup> dokumentumkamerán vagy az [Auto Focus] gombot <sup>a</sup> távirányítón. <sup>A</sup> kép automatikusan éles lesz.

aHa nehezen fókuszálható tárgyakat akar élesíteni, nyomja meg <sup>a</sup> [Menu] gombot és válassza az **Image** > **Focus** lehetőséget. Használja a  $\lceil \cdot \cdot \rceil$  és a  $\lceil \cdot \rceil$  nyíl gombokat a fókusz beállításához.

**6** 

Ha a kép egy részére akar rázoomolni, nyomja meg a [Zoom] - [⊕] gombot a dokumentumkamerán vagy a távirányítón. Nyomja meg a [Zoom] - [ $\odot$ ] gombot a kicsinyítéshez.

### **Egy Kép Megfagyasztása**

Nyomja meg és engedje el a [0] gombot egy kép megfagyasztásához. (Ha megnyomja és nyomva tartja <sup>a</sup> gombot, akkor elmenti <sup>a</sup> belső memóriába.  $\bullet$  32. [oldal](#page-31-0))

Miután megfagyasztotta <sup>a</sup> képet, <sup>a</sup> dokumentumot eltávolíthatja, de <sup>a</sup> képe ott marad <sup>a</sup> képernyőn. Helyezze <sup>a</sup> következő dokumentumot <sup>a</sup> kamera lencséje alá és nyomja meg ismét <sup>a</sup> gombot; <sup>a</sup> prezentációja megszakítás nélkül folytatódik.

### **Kis Tárgyak Közeli Felvétele**

Ha egy kis méretű tárgyat akar megjeleníteni, hajtsa le <sup>a</sup> kamera kart. <sup>A</sup> lencse <sup>10</sup> cm távolságra lehet <sup>a</sup> tárgytól.

Ha tovább akarja nagyítani a tárgyat, nyomja meg a [Zoom] - [@] gombot a dokumentumkamerán vagy a távirányítón. Nyomja meg a  $[Zoom] - [\odot]$ gombot <sup>a</sup> kicsinyítéshez.

![](_page_22_Picture_12.jpeg)

Ha egy mikroszkópban látott tárgyat akar megjeleníteni, akkor használja <sup>a</sup> mellékelt mikroszkóp adaptert.

![](_page_22_Figure_14.jpeg)

**Gombok** 

2 Adapter gyűrű

![](_page_22_Picture_17.jpeg)

Illessze a mikroszkóp adaptert a képforgató tárcsához. Nyomja meg <sup>a</sup> gombokat és tolja be az adaptert.

| 2| <sup>A</sup> kamera fejet az adapterrel helyezze <sup>a</sup> közvetlenül <sup>a</sup> mikroszkóp lencséje fölé. Illessze az adaptert <sup>a</sup> nézőkéhez az adapter gyűrű lehúzásával. Kb. 5 mm-re húzható ki.

![](_page_22_Picture_20.jpeg)

 Nyomja meg <sup>a</sup> [Menu] gombot és válassza <sup>a</sup> **Image** > **Microscope** <sup>&</sup>gt; **On** lehetőségeket. Ezzel optimalizálja a fényerőt, kontrasztot és <sup>a</sup> mikroszkóp használatához szükséges egyéb beállításokat.

<span id="page-23-0"></span>Arra is használhatja a dokumentumkamerát, hogy egy csoport előtt előadást tart vagy egy táblán lévő információt rögzít. Ha <sup>a</sup> dokumentumkamera egy USB kábellel van összekötve <sup>a</sup> számítógéppel, akkor fel tudja venni az előadás hang és képanyagát. • 39. [oldal](#page-38-0)

#### **Figyelmeztetés**  $\sqrt{N}$

Kapcsolja ki <sup>a</sup> lámpát, ha <sup>a</sup> kamera egy emberre van irányítva. Ne nézzen közvetlenül <sup>a</sup> lámpába. Az éles fény károsíthatja <sup>a</sup> szemét.

![](_page_23_Picture_4.jpeg)

Forgassa úgy <sup>a</sup> kamera fejet, hogy <sup>a</sup> terem eleje felé nézzen.

![](_page_23_Picture_6.jpeg)

![](_page_23_Picture_7.jpeg)

Forgassa a tárcsát a kamera fejen, így be tudja igazítani a képet a képet a képet a

![](_page_23_Picture_9.jpeg)

<span id="page-24-0"></span>Ha csatlakoztatott egy számítógépet (<sup>120</sup>. [oldal](#page-19-0)), akkor bemutathat PowerPoint prezentációkat vagy más alkalmazásból származó képeket <sup>a</sup> számítógépéről. Könnyedén kapcsolgathat oda-vissza <sup>a</sup> számítógépes alkalmazás és az élő kamera képe között.

- $\bullet$  Ha a számítógépét egy USB számítógéppel csatlakoztatta ( $\bullet$  20. [oldal](#page-19-0)), akkor használhatja a dokumentumkamera szoftverét a képek és videók megjelenítésére vagy használhat más, tetszés szerinti alkalmazást is. Az élő kamera képének megjelenítéséhez ki kell választania <sup>a</sup> **Capture** módot a dokumentumkamera szoftverében. • 41. [oldal](#page-40-0) Ha USB kábelen keresztül kapcsolódik, a [ $\Box$ ] gomb megnyomásával nem tud átváltani <sup>a</sup> számítógép képére.
- Ha a számítógépét egy VGA kábellel csatlakoztatta ( $\bullet$  21. [oldal](#page-20-0)), használja <sup>a</sup> dokumentumkamera [Source] gombját <sup>a</sup> számítógép és az élő kép közötti váltásra:

Ha meg <sup>a</sup> akarja jeleníteni egy számítógépes képet (például egy PowerPoint prezentációt), nyomja meg a [Source] - [ $\Box$ ] gombot a dokumentumkamerán vagy <sup>a</sup> távirányítón.

Ha vissza akar kapcsolni az élő kamera képre, nyomja meg <sup>a</sup> [Source] -  $\lceil \cdot \cdot \rceil$  gombot.

![](_page_24_Figure_6.jpeg)

# <span id="page-25-0"></span>**Képbeállítások és Effektek**

<sup>A</sup> dokumentumkamera <sup>a</sup> képbeállítások és effektek széles körét teszi lehetővé, úgy mint <sup>a</sup> kép megfagyasztása, képernyő megosztása, fekete-fehér, valamint <sup>a</sup> negatív film valódi színben történő megjelenítése.

<span id="page-26-0"></span>Nyomja meg a [Menu] gombot a dokumentumkamerán vagy a távirányítón <sup>a</sup> képernyő menü megtekintéséhez.

![](_page_26_Figure_2.jpeg)

Ezt <sup>a</sup> képernyőt látja:

![](_page_26_Picture_550.jpeg)

Használja a  $[\triangle] [\blacktriangledown] [\triangle] [\blacktriangleright]$  nyilakat a menüben való navigáláshoz és a beállítások elvégzéséhez. Nyomja meg az [Enter] gombot egy beállítás kiválasztásához. Ha végzett <sup>a</sup> beállításokkal, nyomja meg <sup>a</sup> [Menu] vagy az [Esc] gombot <sup>a</sup> menü bezárásához és <sup>a</sup> beállítások mentéséhez.

### **Képbeállítások**

Az alapvető beállítások, mint az élesség, zoom és fényerő már bemutatásra került itt: ["Egy Dokumentum és Egyéb Anyagok Megjelenítése" 22. oldal](#page-21-0). Ha további beállításokat akar végezni, nyomja meg a [Menu] gombot az **Image** menü megnyitásához:

#### • **White Balance**

Állítsa <sup>a</sup> kép színét <sup>a</sup> prezentáció színhelyéül szolgáló terem fényviszonyainak megfelelően. Választhatja az **Auto** (a kép automatikus beállítása), **Fluorescent** (kék tónusok csökkentése), vagy az **Incandescent** (a sárga tónusok csökkentése) lehetőségeket.

• **Focus**

Saját maga végezheti el <sup>a</sup> képek élesítését, ha az auto-focus nem produkál elég éles képet.

• **High Contrast**

Válassza az **On** értéket <sup>a</sup> halvány vagy kevéssé kontrasztos képek láthatóságának növeléséhez.

• **Color/B&W/Negative**

Színesben vagy <sup>a</sup> fekete-fehérben jeleníti meg <sup>a</sup> képet. Ha egy fénykép negatívot valódi színekben akar látni, válassza <sup>a</sup> **Negative** lehetőséget.

• **Image Rotation**

Forgathatja <sup>a</sup> fejjel lefelé álló képet. Használja <sup>a</sup> képforgató tárcsát is <sup>a</sup> kamera fejen.  $\bullet$  22. [oldal](#page-21-0)

• **Output Resolution**

Kézzel kiválaszthatja az **XGA**, **WXGA**, vagy **SXGA** értékeket, amikor <sup>a</sup> kivetítő formátuma nem került automatikus felismerésre. Akkor használja, ha fekete csíkokat lát <sup>a</sup> képernyőn vagy <sup>a</sup> kép meg van nyúlva.

• **Microscope**

Optimalizálja <sup>a</sup> fényerőt, kontrasztot és <sup>a</sup> mikroszkóp használatához szükséges egyéb beállításokat.  $\bullet$  23. [oldal](#page-22-0)

• **Reset**

Visszaállítja <sup>a</sup> képbeállítást <sup>a</sup> normál (alapértelmezett) értékekre.

# <span id="page-27-0"></span>**Kijelzés Osztott Képernyőn <sup>28</sup>**

Ha <sup>a</sup> képei <sup>a</sup> dokumentumkamera belső memóriájában vagy SD kártyán vannak elmentve (• 31. [oldal](#page-30-0)), akkor egyszerre két képet is meg tud jeleníteni. Például, megjelenítheti az élő kamera képét egy <sup>a</sup> belső memóriából kiválasztott kép mellett.

![](_page_27_Picture_409.jpeg)

Nyomja meg <sup>a</sup> [Menu] és válassza ki <sup>a</sup> **Function** > **Split Screen** lehetőségeket.

![](_page_27_Picture_4.jpeg)

Ezt <sup>a</sup> beállítási képernyőt látja, ahol <sup>a</sup> bal oldali kép ki van emelve:

![](_page_27_Picture_6.jpeg)

A Kiemelt kép

![](_page_27_Picture_8.jpeg)

Használja a [ ▲ ] és a [ ▼ ] nyilakat a kiemelt kép forrásának<br>megadásához. Az alábbi források közül választhat:

- **Live Display**<sup>a</sup> kamera képének kijelzéséhez
- **Internal Memory**<sup>a</sup> belső memóriában tárolt kép kijelzéséhez
- **SD Card** az SD kártyán (ha be van dugva) tárolt kép megjelenítéséhez

![](_page_27_Picture_13.jpeg)

A képeket az SD kártyán a megfelelő formátumban kell tárolni,  $\bullet$  51. [oldal](#page-50-0)

![](_page_27_Picture_15.jpeg)

d

Nyomja meg az [Enter] gombot <sup>a</sup> választás jóváhagyásához.

 Ha az **Internal Memory** vagy az **SD Card** lehetőséget választotta <sup>a</sup> forrásnak, akkor egy képernyőt lát, ahol kiválaszthatja <sup>a</sup> használni kívánt képet:

![](_page_28_Picture_1.jpeg)

A Emelje ki a nyilat és nyomja meg az [Enter] gombot további képek megtekintéséhez

Használja a  $[\triangle] [\blacktriangledown] [\blacklozenge]$  nyilakat a kiválasztott kép kiemeléséhez és nyomja meg az [Enter] gombot <sup>a</sup> kiválasztásához. (Nyomja meg újra az [Enter] gombot a kiválasztás visszavonásához.) <sup>A</sup> kiválasztott kép mellé egy pipa került.

Válassza <sup>a</sup> **Return** lehetőséget <sup>a</sup> megosztott képernyő beállításának befejezéséhez.

![](_page_28_Picture_5.jpeg)

**6** 

Nyomja meg a [▶] gombot a megfelelő kép kiemeléséhez.

Ismételje meg <sup>a</sup> 2-4. lépést <sup>a</sup> jobb oldali forrás kiválasztásához.

![](_page_28_Picture_8.jpeg)

 Ha elkészült <sup>a</sup> képernyő mindkét oldalának beállításával, nyomja meg <sup>a</sup> [ ] majd az [Enter] gombot. A kiválasztott képek egymás mellett jelennek <sup>a</sup> meg <sup>a</sup> képernyőn.

![](_page_28_Picture_10.jpeg)

g

Ha ki akar lépni a megosztott képernyő módból, nyomja meg a [Menu] vagy az [Esc] gombot.

<span id="page-29-0"></span>![](_page_29_Picture_1.jpeg)

Nyomja meg <sup>a</sup> [Menu] gombot és válassza ki <sup>a</sup> **Function** menüt <sup>a</sup> kamera következő beállításainak megváltoztatásához:

• **USB Mode**

Megváltoztatja <sup>a</sup> dokumentumkamera működését, ha USB kábelen keresztül csatlakoztatják. Ha <sup>a</sup> dokumentumkamera szoftverét használva akar képeket rögzíteni és megjeleníteni, nyomja meg az **Application** gombot. Ha <sup>a</sup> dokumentumkamera belső memóriájában vagy <sup>a</sup> számítógépbe helyezett SD kártyán tárolt képeket akarja megjeleníteni, válassza a Mass Storage lehetőséget. **35.** [oldal](#page-34-0)

• **Flickerless**

Megszünteti <sup>a</sup> villogást, amikor olyan régiókban ad elő, ahol másmilyen az elektromos hálózat (50 vagy <sup>60</sup> Hz).

• **Video Format**

Válassza ki az **NTSC** vagy <sup>a</sup> **PAL** elemet, <sup>a</sup> kivetítője által használt videó formátum függvényében.

• **Language**

<sup>A</sup> képernyő menü nyelvét változtatja meg.

• **Sleep Mode**/**Sleep Mode Timer**

Alapértelmezés szerint <sup>a</sup> sleep mode kikapcsolja <sup>a</sup> dokumentumkamerát, ha <sup>2</sup> órája nem történt aktivitás. Kikapcsolhatja <sup>a</sup> sleep modot, vagy megváltoztathatja, hogy menny<sup>i</sup> idő múlva kapcsoljon ki <sup>a</sup> kamera (1-6 óra).

Ezen beállításokon túl használhatja az **Info** menüt, hogy megtudja, menny<sup>i</sup> hely maradt még a kamera belső memóriájában. Az **Info** menü megmutatja <sup>a</sup> kamera firmware verzióját is.

Nyomja meg <sup>a</sup> [Menu] gombot és válassza az **Info** lehetőséget. Ezt <sup>a</sup> képernyőt látja:

![](_page_29_Picture_431.jpeg)

# <span id="page-30-0"></span>**Képek Mentése és Diavetítés Lejátszása**

A készített képeket diavetítés formájában is visszajátszhatja. A képek a dokumentumkamera belső memóriájában vannak tárolva. Akár 4000 képet is eltárolhat (a tartalmától függően), majd kiválaszthatja, hogy melyeket akarja megtekinteni. <sup>A</sup> készített képeket kiexportálhatja egy SD kártyára vagy megtekinthető őket egy csatlakoztatott számítógépről.

Videofelvételeket nem tud tárolni a dokumentumkamerán. Kövesse a 39. [oldal](#page-38-0) útmutatását videók rögzítéséhez.

<span id="page-31-0"></span>![](_page_31_Picture_1.jpeg)

Jelenítse meg az elmenteni kívánt élő kamera képet. Végezze el <sup>a</sup> szükséges beállításokat.

![](_page_31_Picture_3.jpeg)

**B** 

Nyomja meg a [ $\Box$ ] gombot a kép rögzítéséhez. Nyomja meg és engedje el, ha a távirányítót használja, nyomja meg és tartsa lenyomva, ha <sup>a</sup> vezérlőpultot használja.

![](_page_31_Figure_5.jpeg)

A képernyő jobb felső részén láthatja a **j**elet. A kép elmentésre került <sup>a</sup> belső memóriába.

![](_page_31_Picture_7.jpeg)

Ismételje meg az 1. és a 2. lépést további elmentendő képek esetében.

# <span id="page-32-0"></span>**Képek Exportálása Memóriakártyára <sup>33</sup>**

<sup>A</sup> rögzített képeket <sup>a</sup> dokumentumkamera belső memóriájából áthelyezheti egy SD kártyára. A kártyán található képeket diavetítésként és megtekintheti.  $\bullet$  37. [oldal](#page-36-0)

Amikor behelyezi az SD kártyát, akkor csak az SD kártyára rögzíthet.

![](_page_32_Picture_3.jpeg)

Az SD kártyát felirattal felfelé helyezze be.

![](_page_32_Picture_5.jpeg)

 $\overline{\mathbf{2}}$ 

Nyomja meg <sup>a</sup> [Menu] és válassza ki <sup>a</sup> **Memory** > **Internal Memory** lehetőségeket.

![](_page_32_Picture_8.jpeg)

Ezt <sup>a</sup> képernyőt látja, a képek <sup>a</sup> belső memóriában vannak eltárolva:

![](_page_32_Picture_10.jpeg)

- A Jelölje ki a nyilat és nyomja meg az [Enter] gombot további képek megtekintéséhez
- l 3

Használja a [▲] [▼] [◀] [▶] nyilakat az exportálandó kép<br>kijelöléséhez és nyomja meg az [Enter] gombot a kiválasztásához. (Nyomja meg újra az [Enter] gombot <sup>a</sup> kijelölés visszavonásához.) Minden kiválasztott kép mellé egy pipa került.

![](_page_32_Picture_14.jpeg)

aHa minden képhez akar egy kis <sup>p</sup>ipát rendelni, válassza <sup>a</sup> **Select All** parancsot. Ha minden <sup>p</sup>ipát el akar távolítani, válassza <sup>a</sup> **Select All** parancso<sup>t</sup> újra.

![](_page_32_Picture_16.jpeg)

 Válassza az **Export** lehetőséget és nyomja meg az [Enter] gombot. <sup>A</sup> visszaigazoló képernyőn nyomja meg ismét az [Enter] <sup>a</sup> képek SD kártyára történő másolásához.

# **Képek Exportálása Memóriakártyára <sup>34</sup>**

- 
- e Amint a képek átmásolásra kerültek, megjelenik egy képernyő, ami <sup>a</sup> képeket mutatja <sup>a</sup> memóriakártyán. Tegye <sup>a</sup> következők egyikét:
	- Ha <sup>a</sup> dokumentumkamerában akarja hagyni az SD kártyát, nyomja meg <sup>a</sup> [Menu] vagy az [Esc] gombot az SD kártya képernyő bezárásához.
	- Ha el akarja távolítani az SD kártyát, nyomja meg <sup>a</sup> kártyát húzza ki egyenesen <sup>a</sup> nyílásból. Az SD kártya képernyő automatikusan bezárul.

<span id="page-34-0"></span>Használhatja az USB kábellel összekötött számítógépét arra, hogy elérje <sup>a</sup> kamera belső memóriájában és <sup>a</sup> behelyezett SD kártyán tárolt fájlokat. Mielőtt így használná a dokumentumkamerát, előtte meg kell változtatnia az **USB** por<sup>t</sup> funkcióját az alábbiak leírtak szerint.

![](_page_34_Picture_2.jpeg)

- Csatlakoztassa a dokumentumkamerát egy VGA kábellel vagy  $\bullet$  19. [oldal](#page-18-0)
- 2
- Kapcsolja be <sup>a</sup> dokumentumkamerát és <sup>a</sup> kivetítőt.
- $\blacksquare$  Nyomja meg <sup>a</sup> [Menu] gombot és válassza ki <sup>a</sup> **Function** > **USB Mode** lehetőségeket. Változtassa meg <sup>a</sup> beállítást **Mass Storage**ra.
- d

Húzza ki <sup>a</sup> kivetítő kábelét <sup>a</sup> dokumentumkamerából.

### **Vigyázat**

Ha <sup>a</sup> kivetítő csatlakoztatva marad, akkor problémák léphetnek fel <sup>a</sup> fájlok másolása vagy mozgatása közben.

b)

Most csatlakoztassa <sup>a</sup> dokumentumkamerát egy USB kábelen keresztül <sup>a</sup> számítógépéhez.

![](_page_34_Picture_13.jpeg)

**A** USB kábel

<sup>A</sup> dokumentumkamera belső memóriája egy külső meghajtóként jelenik meg <sup>a</sup> számítógépén.

![](_page_34_Picture_16.jpeg)

a<sup>A</sup> dokumentumkamera nem rendelkezik beépített órával. Ezért amikor <sup>a</sup> számítógépéről nézi őket, nem azt az időt fogja látni, amikor azok készültek.

![](_page_34_Picture_18.jpeg)

<sup>A</sup> számítógépét használva ezeket <sup>a</sup> fájlokat megtekintheti, másolhatja, áthelyezheti vagy törölheti.

![](_page_34_Picture_20.jpeg)

aHa <sup>a</sup> számítógépéről másol képeket <sup>a</sup> dokumentumkamerára vagy az SD kártyára, <sup>a</sup> megfelelő formátummal kell rendelkezniük, hogy olvasásuk lehetséges legyen.  $\bullet$  51. [oldal](#page-50-0)

![](_page_34_Picture_22.jpeg)

Amikor végzett, bontsa <sup>a</sup> kapcsolatot <sup>a</sup> számítógéppel.

# **Vigyázat**

Mielőtt kihúzná az USB kábelt, győződjön meg róla, hogy <sup>a</sup> fájlok másolása befejeződött. Különben sérülhetnek.

Csatlakoztassa <sup>a</sup> kivetítőt.

![](_page_35_Picture_2.jpeg)

 Nyomja meg <sup>a</sup> [Menu] gombot és válassza ki <sup>a</sup> **Function** > **USB Mode** lehetőségeket. Állítsa vissza <sup>a</sup> beállítást az **Application** értékre.

![](_page_35_Picture_4.jpeg)

aHa nem végzi el <sup>a</sup> visszaállítást, nem látja majd az élő kamera képét amikor <sup>a</sup> dokumentumkamera szoftverét használja. Ha nem tervezi <sup>a</sup> szoftver használatát, akkor nem elvégeznie <sup>a</sup> visszaállítást.

<span id="page-36-0"></span>Ha vannak eltárolt képei <sup>a</sup> dokumentumkamera belső memóriájában vagy az SD kártyán, akkor indíthat egy diavetítést.

![](_page_36_Picture_2.jpeg)

aNem csak <sup>a</sup> dokumentumkamerával képeket jelenítheti meg, hanem egy digitális fényképezőgéppel készítetteket is, ha behelyezi annak SD kártyáját. Megjeleníthet továbbá olyan képeket is, amit <sup>a</sup> számítógépről másolt a dokumentumkamerára vagy az SD kártyára (• [35. oldal](#page-34-0)), ha formátumuk megfelelő. S 51. [oldal](#page-50-0)

![](_page_36_Picture_4.jpeg)

Nyomja meg <sup>a</sup> [Menu] gombot és válassza az **Memory** lehetőséget.

**b**  Válassza az **Internal Memory** (a belső memóriában tárolt képek megjelenítéséhez) vagy az **SD Card** (az SD kártyán tárolt képek megjelenítéséhez, ha be lett helyezve) lehetőséget.

Egy ilyen képernyőt fog látni:

![](_page_36_Picture_8.jpeg)

A Jelölje ki a nyilat és nyomja meg az [Enter] gombot további képek megtekintéséhez

![](_page_36_Picture_10.jpeg)

Egy kép forgatásához használja a  $[\triangle] [\triangledown] [\triangle] [\triangleright]$  nyilakat a kijelöléshez és nyomja le az [Enter] gombot a kiválasztáshoz. (Nyomja meg újra az [Enter] gombot a kijelölés visszavonásához.) A kép mellé egy pipa került. Ezzel <sup>a</sup> módszerrel válassza ki <sup>a</sup> többi forgatni kívánt képet is.

Válassza <sup>a</sup> **Rotate** parancsot. Az összes pipával jelölt kép <sup>90</sup> fokkal elfordul az óramutató járásával megegyező irányba.

![](_page_36_Picture_13.jpeg)

a<sup>A</sup> kép minősége <sup>a</sup> forgatás után kicsit romolhat. Valamint ha <sup>a</sup> fényképen volt idő-bélyegző, akkor az egy alapértelmezett értékre módosul.

![](_page_37_Picture_1.jpeg)

Használja a [▲] [▼] [4] [▶] nyilakat a képek diavetítésre történő<br>kijelöléséhez és nyomja meg az [Enter] gombot a kiválasztáshoz. (Nyomja meg újra az [Enter] gombot a kijelölés visszavonásához.) A kiválasztott kép mellé egy pipa került.

![](_page_37_Picture_3.jpeg)

aHa minden képhez akar egy kis <sup>p</sup>ipát rendelni, válassza <sup>a</sup> **Select All** parancsot. Ha minden <sup>p</sup>ipát el akar távolítani, válassza <sup>a</sup> **Select All** parancso<sup>t</sup> újra.

![](_page_37_Picture_5.jpeg)

Válassza <sup>a</sup> **Slideshow** parancsot <sup>a</sup> diavetítés első képének megjelenítéséhez.

![](_page_37_Picture_7.jpeg)

Nyomja meg a [▶] -t, ha a következő képre akar ugrani.

Nyomja meg a [4] -t, ha az előző képre akar ugrani.

gA diavetítés befejezéséhez nyomja meg a [▶] gombot, amikor az<br>utolsó kép kerül kijelzésre. Vagy nyomja meg a [Menu] vagy az [Esc] gombokat <sup>a</sup> diavetítés tetszőleges időpontban történő befejezéséhez.

# <span id="page-38-0"></span>**A Mellékelt Szoftver Használata**

<sup>A</sup> mellékelt szoftver segítségével <sup>a</sup> dokumentumkamerát használhatja állóképek rögzítésére, time lapse videót készítésére, élő audio és videó anyag rögzítésére, valamint az elmentett fájlok szerkesztésére és visszajátszására. <sup>A</sup> szoftver lehetővé teszi azt is, hogy <sup>a</sup> dokumentumkamera képeit szöveges és grafikus megjegyzésekkel lássa el, és <sup>a</sup> videóit is feltöltheti népszerű weboldalakra.

Mielőtt mindezt elkezdené, először telepítse <sup>a</sup> szoftvert az itteni fejezetben szereplő utasításokat követve.

a<sup>A</sup> szoftver használatára vonatkozó részletes súgóért tegye az alábbiak egyikét: Windows: Nyomja meg az **F1** gombot vagy válassza az **Application Help** lehetőséget az **Extras** menüből. Macintosh: Válassza <sup>a</sup> **Help** parancso<sup>t</sup> <sup>a</sup> menüsorból.

# <span id="page-39-0"></span>**A Szoftver Telepítése <sup>40</sup>**

<sup>A</sup> szoftvert Windows vagy Macintosh számítógépre telepítheti. Lásd <sup>a</sup> 64. [oldal](#page-63-0) a rendszerkövetelményekért.

![](_page_39_Picture_2.jpeg)

Helyezze be az "**ArcSoft Application Software for Epson Document Camera**" feliratú CD lemezt.

![](_page_39_Picture_4.jpeg)

Amikor látja <sup>a</sup> licencszerződést, kattintson <sup>a</sup> **Yes** lehetőségre.

![](_page_39_Picture_6.jpeg)

Kövesse <sup>a</sup> képernyőn megjelenő utasításokat <sup>a</sup> szoftver telepítéséhez.

![](_page_39_Picture_8.jpeg)

aAmikor megjelenik egy képernyő azzal <sup>a</sup> kérdéssel, hogy telepíteni akarja-e <sup>a</sup> **Button Manager**-t, feltétlenül engedélyezze <sup>a</sup> szoftver települését.

### **A Szoftver Eltávolítása**

Kövesse ezeket <sup>a</sup> lépéseket <sup>a</sup> szoftver eltávolításához.

#### **Windows**

![](_page_39_Picture_13.jpeg)

 Windows 7/Windows Vista: Válassza <sup>a</sup> **Vezérlőpult** > **Programok és szolgáltatások** elemet. Klasszikus nézetben válassza <sup>a</sup> **Programok** > **Program eltávolítása** elemet. Windows XP: Válassza a **Vezérlőpult** > **Programok hozzáadása és eltávolítása** elemet.

![](_page_39_Picture_15.jpeg)

Jelölje ki az **ArcSoft Application Software for Epson Document Camera**-t.

![](_page_39_Picture_17.jpeg)

Windows 7/Windows Vista: Kattintson az **Eltávolítás/módosítás** lehetőségre.

Windows XP: Kattintson <sup>a</sup> **Módosítás/eltávolítás** lehetőségre.

#### **Macintosh**

![](_page_39_Picture_21.jpeg)

Nyissa meg az **Applications** mappát.

![](_page_39_Picture_23.jpeg)

Húzza az **ArcSoft Application Software for Epson Document Camera**-t <sup>a</sup> szemetesbe.

# <span id="page-40-0"></span>**A Szoftver Elindítása**

b

Csatlakoztassa a dokumentumkamerát egy USB kábelen keresztül a számítógépéhez.  $\bullet$  20. [oldal](#page-19-0)

#### <sup>A</sup> szoftver elindítása:

- Windows: <sup>A</sup> **Programok** vagy <sup>a</sup> **Minden program** közül válassza ki az **ArcSoft Application Software for Epson Document Camera**-t. Ha <sup>a</sup> szoftver nem indul el, telepítse <sup>a</sup> **Windows Media Player** alkalmazást.
- Macintosh: Nyissa meg az **Applications** mappát, majd kattintson kétszer az **ArcSoft Application Software for Epson Document Camera** elemre.
- <sup>A</sup> lenti képernyőt fogja látni.

aHa egy üzenetet lát, hogy <sup>a</sup> dokumentumkamera megtalálása sikertelen, ellenőrizze, hogy csatlakoztatva és bekapcsolt állapotban van-e. Majd kattintson <sup>a</sup> **Connect** gombra <sup>a</sup> képernyő jobb felső sarkában.

![](_page_40_Picture_8.jpeg)

- A Fő üzemmódok (rögzítés, szerkesztés és fájl kezelés)
- B Képek albuma (az eddig rögzített fényképek)
- **Capture** gombok (állókép, burst, time lapse, és videó)
- **4** Live Annotation gomb
- E Terület előnézete (élő kamera kép)
- **6** Connect gomb

a

<span id="page-41-0"></span><sup>A</sup> dokumentumkamerából származó élő képet <sup>a</sup> prezentáció közben elláthatja szöveges és grafikus annotációkkal. Amikor egy képet rögzít, az annotáció beépül <sup>a</sup> képbe; ha pedig videóként rögzíti <sup>a</sup> prezentációt, <sup>a</sup> felvételbe hozzáadáskor beépülnek az annotációk is.

![](_page_41_Picture_2.jpeg)

 $\boxed{2}$ 

 $\overline{\mathbf{3}}$ 

Az Edit képernyő használatával a képeket rögzítésük után is  $\bullet$  46. [oldal](#page-45-0)

a Ha szükséges, kattintson <sup>a</sup> **Capture** gombra <sup>a</sup> Capture módba való belépéshez. Az élő kamera képe megjelenik az előnézeti területen.

Kattintson <sup>a</sup> **Live Annotation** gombra.

![](_page_41_Picture_6.jpeg)

Válasszon ki egy rajzeszközt, ami lehet egy Pen, Line, vagy akár Text.

d

<sup>A</sup> kiválasztott eszközök tulajdonságait meg is változtathatja.

- $\boldsymbol{\Theta}$ <sup>A</sup> kiválasztott eszközökkel szöveget és grafikát adhat hozzá <sup>a</sup> képhez.
- l 6 Egy annotáció törléséhez használja az **Eraser** eszközt vagy kattintson az **Undo** gombra, amivel az utolsó módosítást tudja visszavonni. Az összes annotáció visszavonásához válassza az**Eraser** eszközt és kattintson <sup>a</sup> **Clear all** gombra az előnézeti terület felett.

<sup>A</sup> kép annotációkkal történő elmentéséhez kattintson <sup>a</sup> **Take Picture** gombra a képernyő alján. ☞ 43. [oldal](#page-42-0) Ha egy olyan videót akar rögzíteni, amiben látszanak <sup>a</sup> menet közben hozzáadott annotációk, lásd itt: 45. [oldal](#page-44-0).

# <span id="page-42-0"></span>**Állókép Rögzítése <sup>43</sup>**

Rögzíthet egy állóképet vagy egy gyors képsorozatot (ezt hívják burst-nek).

a

Ha szükséges, válassza a használni kívánt beállításokat. Kattintson a **Settings** gombra és válassza az **Image** fület.

- Adja meg az alapértelmezett képformátumot, minőséget és az egyéb jellemzőket.
- Adja meg <sup>a</sup> burst során készítendő sorozatfelvételek számát, ami maximum <sup>10</sup> lehet (5 az alapértelmezett).
- **b**

 $\boxed{3}$ 

Egy állókép rögzítéséhez kattintson <sup>a</sup> **Take Picture** gombra.

![](_page_42_Picture_9.jpeg)

<sup>A</sup> rögzített képei <sup>a</sup> Capture albumban jelennek meg <sup>a</sup> képernyő bal oldalán. Ha <sup>a</sup> kivetítőjén keresztül szeretné megtekinteni <sup>a</sup> rögzített képeit, kattintson duplán <sup>a</sup> képre vagy <sup>a</sup> jobb egérgombra kattintva válassza <sup>a</sup> **Preview** lehetőséget.

# <span id="page-43-0"></span>**Time-lapse Videók Készítése <sup>44</sup>**

Rögzíthet egy olyan time-lapse videót, ahol fokozatosan jelenítheti meg <sup>a</sup> több óra alatt beálló változásokat.

![](_page_43_Picture_2.jpeg)

Kattintson <sup>a</sup> **Settings** gombra és válassza az **Time Lapse** fület.

- Állítsa be az egyes framek közötti időt (5 másodperc <sup>a</sup> minimum).
- Adja meg <sup>a</sup> felvétel teljes idejét (maximum <sup>72</sup> óra). Kattintson az **OK** gombra <sup>a</sup> Settings képernyő bezárásához.

```
b 2
Kattintson a Start Time Lapse gombra a képek rögzítésének
elkezdéséhez.
```
![](_page_43_Picture_7.jpeg)

Amikor <sup>a</sup> folyamat véget ér, <sup>a</sup> time-lapse videó vagy kép megjelenik egy ikonként <sup>a</sup> Capture albumban <sup>a</sup> képernyő bal oldalán. Ha <sup>a</sup> kivetítőjén keresztül szeretné megtekinteni <sup>a</sup> videót, kattintson duplán az ikonra vagy <sup>a</sup> jobb egérgombra kattintva válassza <sup>a</sup> **Preview** lehetőséget.

# <span id="page-44-0"></span>**Videó Felvétele**

<sup>A</sup> prezentációjáról készíthet egy audió/videó felvételt is. Állítsa be <sup>a</sup> felbontást SXGA alá.

![](_page_44_Picture_2.jpeg)

Ha szükséges, válassza ki <sup>a</sup> használni kívánt beállításokat. Kattintson <sup>a</sup> **Settings** gombra és válassza <sup>a</sup> **Video** fület.

- Adja meg az alapértelmezett videóformátumot, minőséget és az egyéb jellemzőket.
- Adja meg, hogy az egyes videók maximum meddig tarthatnak (max. <sup>8</sup> óra) és nézze meg, hogy menny<sup>i</sup> tárterületet fog kelleni hozzá.
- $\mathbf{2}$  <sup>A</sup> hang rögzítéséhez kattintson <sup>a</sup> **Settings** gombra, válassza az **Audio** fület, majd válassza az **ELPDC11** elemet az **Audio Device** értékeként.
- [3] Kattintson <sup>a</sup> **Record Video** gombra <sup>a</sup> felvétel indításához. Kattintson ismét <sup>a</sup> **Record Video** gombra <sup>a</sup> megállításhoz.

Használhatja a vezérlőpulton a [22] gombot a felvétel elindításához és megállításához. <sup>A</sup> videója <sup>a</sup> Capture albumban jelenik meg egy ikon formájában <sup>a</sup>

![](_page_44_Picture_9.jpeg)

képernyő bal oldalán. Ha <sup>a</sup> kivetítőjén keresztül szeretné megtekinteni <sup>a</sup> videót, kattintson duplán az ikonra vagy <sup>a</sup> jobb egérgombra kattintva válassza <sup>a</sup> **Preview** lehetőséget.

Amikor egy számítógéphez csatlakozik, nem használhat egyszerre két dokumentumkamerát. Ha két dokumentumkamerát csatlakoztat, húzza ki az össze kábelt és csatlakoztassa újra. Felvétel közben soha ne húzza ki az USB kábelt.

### **Kompatibilis Fájlformátum**

![](_page_44_Picture_421.jpeg)

<span id="page-45-0"></span>Használja az Edit képernyőt <sup>a</sup> rögzített képek és videók minőségének javításához (mint pl. fényerő és kontraszt). Állóképek esetében kinagyíthatja a kép egy részét, forgathatja a képet vagy akár tükrözheti is. Az állóképeket annotálhatja is. Videó nézése közben megállíthatja azt és az adott filmkockáról készíthet egy állóképet.

![](_page_45_Picture_2.jpeg)

Kattintson az **Edit** gombra az Edit módba való belépéshez.

![](_page_45_Picture_4.jpeg)

![](_page_45_Picture_173.jpeg)

<sup>A</sup> szoftver használatára vonatkozó részletes súgóért tegye az alábbiak egyikét:

Windows: Nyomja meg az **F1** gombot vagy válassza az **Application Help** lehetőséget az **Extras** menüből. Macintosh: Válassza <sup>a</sup> **Help** parancsot <sup>a</sup> menüsorból.

# <span id="page-46-0"></span>**Az Elmentett Fájlok Kezelése <sup>47</sup>**

<sup>A</sup> File Management képernyőn rendezheti és megkeresheti <sup>a</sup> rögzített képeket és videókat. Pontozhatja, értékelhet őket és <sup>a</sup> hozzájuk rendelt "címkék" vagy leíró szövegek segítségével később könnyebben meg tudja találni őket.

![](_page_46_Picture_2.jpeg)

Kattintson <sup>a</sup> **File Management** gombra <sup>a</sup> **File Management** módba való belépéshez.

![](_page_46_Picture_4.jpeg)

![](_page_46_Picture_187.jpeg)

<sup>A</sup> szoftver használatára vonatkozó részletes súgóért tegye az alábbiak egyikét:

Windows: Nyomja meg az **F1** gombot vagy válassza az **Application Help** lehetőséget az **Extras** menüből. Macintosh: Válassza <sup>a</sup> **Help** parancsot <sup>a</sup> menüsorból.

# <span id="page-47-0"></span>**Videók Feltöltése és Megosztása <sup>48</sup>**

<sup>A</sup> videókat könnyen feltöltheti olyan népszerű videó megosztó oldalakra, mint <sup>a</sup> YouTube és <sup>a</sup> SchoolTube.

![](_page_47_Picture_2.jpeg)

![](_page_47_Picture_3.jpeg)

Jelöljön ki egy videót.

![](_page_47_Picture_5.jpeg)

Válasszon ki egy weboldalt.

d Kövesse <sup>a</sup> képernyőn megjelenő utasításokat <sup>a</sup> bejelentkezéshez, adjon meg egy címet és egyéb leíró információkat <sup>a</sup> videóhoz és töltse fel <sup>a</sup> fájlt.

<span id="page-48-0"></span>**Problémák Megoldása**

### <span id="page-49-0"></span>**Működési Problémák**

#### **Nem jelenik meg kép <sup>a</sup> képernyőn**

- Miután megnyomta <sup>a</sup> [ t] gombot, várjon pár másodpercig, amíg <sup>a</sup> kép megjelenik. <sup>A</sup> dokumentumkamerának kb. <sup>10</sup> másodpercre van szüksége, hogy képet tudjon produkálni.
- Győződjön meg arról, hogy a kivetítő csatlakoztatva van. 19. [oldal](#page-18-0) Ha egy számítógépen keresztül csatlakozik, lásd itt: 20. [oldal](#page-19-0).
- Ha egy laptopot csatlakoztatott, lásd itt: ["Problémák](#page-50-0) Laptop [Csatlakoztatásakor"](#page-50-0) 51. oldal.
- Lehet, hogy <sup>a</sup> dokumentumkamera arra van beállítva, hogy egy számítógépről jövő képet jelenítsen meg. Nyomia meg a [Source] -  $[\blacksquare]$ ] gombot <sup>a</sup> dokumentumkamerán vagy <sup>a</sup> távirányítón az élő kamera kép megtekintéséhez.
- Adja meg <sup>a</sup> megfelelő forrást <sup>a</sup> kivetítőn. <sup>A</sup> forrás <sup>a</sup> kivetítő azt <sup>a</sup> portját jelenti, amelyikbe <sup>a</sup> videókábelt csatlakoztatta. Ha VGA kábelt használ, <sup>a</sup> forrás neve olyasmi lehet, mint "Számítógép" vagy "PC".
- Győződjön meg arról, hogy <sup>a</sup> kivetítő be van kapcsolva és nincs sleep módban. Ellenőrizze, hogy <sup>a</sup> képe ne legyen "lenémítva" vagy kikapcsolva.
- Ha USB-vel csatlakozik, lehet, hogy <sup>a</sup> dokumentumkamera **USB Mode beállítása Mass Storage-ra van állítva. • 30. [oldal](#page-29-0)**

Változtassa meg ezt <sup>a</sup> beállítást **Application**-re. Először húzza ki az USB kábelt, majd csatlakoztassa <sup>a</sup> kivetítőt VGA vagy kompozit videókábelt használva . Nyomja meg <sup>a</sup> [Menu] gombot és válassza ki <sup>a</sup> **Function**<sup>&</sup>gt; **USB Mode** lehetőséget, majd állítsa át az értéket **Application**-re. Most már használhatja az USB kábelt <sup>a</sup> kép megjelenítésére.

### **Képminőséggel Kapcsolatos Problémák**

#### **A kép zavaros vagy nem éles**

- <sup>A</sup> dokumentumkamerának szilárd élekre és éles vonalakra van szüksége <sup>a</sup> megfelelő élesítéshez. Ha <sup>a</sup> kép éle nem eléggé határozott, helyezzen próbaképp egy másik dokumentumot <sup>a</sup> kamera lencséje alá az élesség beállításához. Vagy végezze manuálisan az élesítést <sup>a</sup> **Focus** beállítást választva az **Image** menüben. • 27. [oldal](#page-26-0)
- Ügyeljen arra, hogy <sup>a</sup> tárgy legalább <sup>10</sup> cm-re legyen <sup>a</sup> lencsétől.
- Ha egy kivetítőt használ <sup>a</sup> kép megjelenítéséhez, állítsa be az élességet.

#### **A kép fényereje vagy színe nem megfelelő**

- <sup>A</sup> dokumentum megvilágításához csúsztassa oldalra <sup>a</sup> kapcsolót oldalra <sup>a</sup> kamera fejen.
- Nyomja meg a  $[$  $\bigoplus$ ] vagy a  $[$  $\bigoplus$ ] gombot a kép fényerejének növeléséhez vagy csökkentéséhez.
- Állítsa be <sup>a</sup> **White Balance** értékét **Auto**-ra <sup>a</sup> szín automatikus beállításához. <del>•</del> 27. [oldal](#page-26-0)

Ha <sup>a</sup> szín továbbra sem megfelelő, válasszon egy olyan beállítást, ami <sup>a</sup> prezentáció fényviszonyainak megfelel (**Fluorescent** vagy **Incandescent**).

• Ha <sup>a</sup> dokumentumkamerát egy mikroszkóppal használták, ügyeljen arra, hogy kikapcsolja <sup>a</sup> **Microscope** beállítást, amikor <sup>a</sup> szokásos dokumentumokat szeretné megjeleníteni. • 27. [oldal](#page-26-0)

#### **Egyéb képproblémák**

• Ha <sup>a</sup> kép megnyúlt vagy csíkos, akkor lehet, hogy meg kell változtatnia az **Output Resolution** értékét.  $\bullet$  27. [oldal](#page-26-0)

![](_page_49_Picture_24.jpeg)

aHa arra gyanakszik, hogy néhány beállítás megváltozott, használhatja <sup>a</sup> **Reset** opciót az összes képbeállítás alapértelmezett értékekre történő visszaállításához. **·** 27. [oldal](#page-26-0)

### <span id="page-50-0"></span>**Problémák az SD Kártya Használata Során**

#### **Egyes képek nem jelennek meg**

Ha <sup>a</sup> számítógépét használja <sup>a</sup> képek másolásához <sup>a</sup> dokumentumkamera belső memóriájába vagy egy SD kártyára, akkor ügyelnie kell arra, hogy azok <sup>a</sup> megfelelő formátumban legyenek:

- <sup>A</sup> képeknek DCF-nek megfelelő JPEG fájloknak kell lenniük, mint egy digitális fényképezőgépnél. Próbálja kerülni <sup>a</sup> képek szerkesztését, mert ezzel megváltozhat <sup>a</sup> formátumuk és esetleg nem lehet őket majd megjeleníteni.
- <sup>A</sup> képeket <sup>a</sup> formátumukat tükrözően kell elnevezni, ABCD1234.JPG, ahol az ABCD bármilyen kis- és nagybetű kombinációja, az <sup>1234</sup> pedig tetszőleges szám lehet. Például: Pict0001, Pict0002, stb.
- <sup>A</sup> képeket egy DCIM\123ABCDE nevű mappában kell elhelyezni, ahol az <sup>123</sup> tetszőleges számkombináció, az ABCDE pedig bármilyen kis- és nagybetű kombinációja lehet. Ha ez <sup>a</sup> mappa struktúra nem létezik, akkor először hozza létre <sup>a</sup> DCIM nevű mappát, majd hozzon benne létre egy tetszőleges nevű mappát (például 100EPSON).

#### **A képeken nem <sup>a</sup> megfelelő idő bélyegző szerepel**

<sup>A</sup> dokumentumkamera nem rendelkezik beépített órával. Ezért amikor <sup>a</sup> számítógépéről nézi a készített képeket, nem azt az időt fogja látni, amikor azok készültek.

### **Problémák Laptop Csatlakoztatásakor**

Ha egy laptopot (• [20. oldal](#page-19-0)) csatlakoztatott, de a kép nem jelenik meg a képernyőn, ellenőrizze az alábbiakat.

#### • **Ha Windows notebookot használ:**

Tartsa lenyomva az **Fn** gombot és nyomja meg <sup>a</sup> funkció gombot (úgy mint a  $\trianglelefteq$  vagy a **CRT/LCD**) ezzel lehetővé válik a megjelenítés egy külső monitoron. A legtöbb rendszer esetében a  $\trianglelefteq$  vagy a **CRT/LCD** gombbal váltogathat az LCD kijelző és <sup>a</sup> kivetítő között vagy megjelenítheti egyszerre mind <sup>a</sup> kettőt.

Ellenőrizze <sup>a</sup> monitor beállításait, hogy az LCD képernyő és <sup>a</sup> külső monitor portjai is engedélyezve legyenek. <sup>A</sup> **Vezérlőpult**-ról nyissa meg <sup>a</sup> **Kijelző** segédprogramot. Kattintson <sup>a</sup> **Beállítások** fülre, majd kattintson az **Speciális** lehetőségre. <sup>A</sup> beállítások elvégzése márkafüggő; lehet, hogy <sup>a</sup> **Monitor** fülre kell kattintania, majd ellenőriznie kell, hogy <sup>a</sup> külső monitor portja van-e van-e alapértelmezett kijelzőként beállítva és egyáltalán engedélyezve van-e. További részletekért lásd <sup>a</sup> számítógéphez kapott dokumentációt és az on-line súgót.

• **Ha Apple Macintosh notebookot használ OS X-szel:** Az **Apple** menüből válassza ki <sup>a</sup> **System Preferences** elemet, majd kattintson <sup>a</sup> **Display** vagy <sup>a</sup> **Displays** lehetőségre. Válassza <sup>a</sup> **VGA Display** vagy **Color LCD** elemet, kattintson az **Arrangement** vagy **Arrange** lehetőségre és ellenőrizze, hogy <sup>a</sup> **Mirror Displays** be van-e jelölve.

### **Problémák a Dokumentumkamera Szoftverének Használata Során**

#### **A dokumentumkamera gombjai nem működnek <sup>a</sup> szoftverrel**

Amikor telepítette <sup>a</sup> szoftvert, <sup>a</sup> **Button Manager** nem került telepítésre. Telepítse újra az összes szoftvert, hogy biztos legyen <sup>a</sup> **Button Manager** telepítésében.

#### **Nem látja az élő kamera képét <sup>a</sup> számítógépen**

<sup>A</sup> dokumentumkamera **USB Mode** beállítása **Mass Storage**-ra van állítva. Változtassa meg ezt <sup>a</sup> beállítást **Application**-re. Először húzza ki az USB kábelt, majd csatlakoztassa <sup>a</sup> kivetítőt VGA vagy kompozit videókábelt használva . Nyomja meg a [Menu] gombot és válassza ki a **Function** > **USB** **Mode** lehetőséget, majd állítsa át az értéket **Application**-re. Most már használhatja az USB kábelt <sup>a</sup> kép megjelenítésére.

<span id="page-52-0"></span>A címek és telefonszámok változhatnak. A legfrissebb információkat a helyi értékesítési iroda weboldalán találhatja, melynek címét lent találja. Ha nem talál egy irodát <sup>a</sup> lakhelye környékén, látogassa meg az Epson fő weoboldalát <sup>a</sup> www.epson.com címen.

### **Europe**

#### ALBANIAITD Sh.p.k.

Gjergji Center, Rr Murat Toptani Tirana 04000 Tirana - Albania Tel: 00355 4 2234025Fax: 00355 4 2232990Web Address: http://content.epson.it/about/int\_services.htm

#### AUSTRIAEPSON DEUTSCHLAND GmbH

Buropark Donau Inkustrasse 1- 7 / Stg. 6 / 2. OG A-3400 Klosterneuburg Tel: +43 (0) 2243 - 40 181 - 0 Fax: +43 (0) 2243 - 40 181 - 30 Web Address: http://www.epson.at

BELGIUMEPSON Europe B.V. Branch office Belgium Belgicastraat 4 - Keiberg B-1930 ZaventemTel: +32 2/ 7 12 30 10Fax: +32 2/ 7 12 30 20Hotline: 070 350120Web Address:http://www.epson.be

#### BOSNIA AND HERZEGOVINAKIMTEC d.o.o.

Poslovni Centar 96-272250 VitezTel: 00387 33 639 887Fax: 00387 33 755 995Web Address: http://content.epson.it/about/int\_services.htm

#### BULGARIAEPSON Service Center, Bulgaria

c/o ProSoft Central Service Akad. G. Bonchev SRT. bl.61113 SofiaTel: 00359 2 979 30 75Fax: 00359 2 971 31 79 Email: info@prosoft.bg Web Address: http://www.prosoft.bg

#### CROATIARECRO d.d.

Avenija V. Holjevca 40 10 000 Zagreb Tel: 00385 1 3650774Fax: 00385 1 3650798Web Address: http://content.epson.it/about/int\_services.htm

#### **CYPRUS** MECHATRONIC LTD

88 Digenis Akritas Avenue "Loizides Centre 2" - 2nd FloorCY-1061 NicosiaTel: 00357 22582258Fax: 00357 22582222Web Address:http://content.epson.it/about/int\_services.htm

#### CZECH REPUBLICEPSON EUROPE B.V. Branch Office Czech Republic

Slavickova 1a 63800 BrnoE-mail: infoline@epson.cz Web Address: http://www.epson.cz Hotline: 800 142 052

#### DENMARKEPSON Denmark

Generatorvej 8 C 2730 Herlev Tel: 44508585 Fax: 44508586 Email: denmark@epson.co.uk Web Address: http://www.epson.dk Hotline: 70279273

#### ESTONIAEPSON Service Center, Estonia

c/o Kulbert Ltd. Sirge 4, 10618 TallinnTel: 00372 671 8160Fax: 00372 671 8161Web Address:http://www.epson.ee

#### FINLAND

#### Epson Finland

Rajatorpantie 41 C FI-01640 VantaaWeb Address:http://www.epson.fi Hotline: 0201 552090

#### FRANCE and DOM-TOM TERRITORIESEPSON France S.A.

150 rue Victor Hugo BP 320 92305 LEVALLOIS PERRETCEDEXWeb Address: http://www.epson.fr Hotline: 0821017017

#### GERMANYEPSON Deutschland GmbH

Otto-Hahn-Strasse 4 D-40670MeerbuschTel: +49-(0)2159-538 0 Fax: +49-(0)2159-538 3000 Web Address: http://www.epson.de Hotline: 01805 2341 10

**GREECE** EPSON Italia s.p.a.

274 Kifisias Avenue -15232Halandri GreeceTel: +30 210 6244314Fax: +30 210 68 28 615Email:epson@information-center.gr Web Address:http://content.epson.it/about/int\_services.htm

#### HUNGARYEPSON EUROPE B.V.Branch Office Hungary

Infopark setany 1. H-1117 Budapest Hotline: 06 800 14 783E-mail: infoline@epson.hu Web Address: www.epson.hu

#### IRELAND

#### Epson (UK) Ltd.

Campus 100, Maylands Avenue Hemel Hempstead Herts HP2 7TJ U.K.Techn.Web Address: http://www.epson.ie Hotline: 01 679 9015

# ITALY

#### EPSON Italia s.p.a.

Via M. Vigano de Vizzi, 93/95 20092 Cinisello Balsamo (MI) Tel: +39 06. 660321 Fax: +39 06. 6123622 Web Address: http://www.epson.it Hotline: 02 26830058

#### KAZAKHSTANEPSON Kazakhstan Rep Office

Gogolya street, 39, Office 707 050002, Almaty, Kazakhstan Phone +3272 (727) 259 01 44 Fax +3272 (727) 259 01 45 Web Address: http://www.epson.ru

#### LATVIAEPSON Service Center, Latvia

c/o ServiceNet LVJelgavas 36 1004 Riga Tel.: 00 371 746 0399Fax: 00 371 746 0299Web Address: www.epson.lv

#### LITHUANIAEPSON Service Center, Lithuania

c/o ServiceNet Gaiziunu 350128 KaunasTel.: 00 370 37 400 160Fax: 00 370 37 400 161Web Address: www.epson.lt

#### LUXEMBURGEPSON Europe B.V. Branch office Belgium

Belgicastraat 4-Keiberg B-1930 ZaventemTel: +32 2/ 7 12 30 10 Fax: +32 2/ 7 12 30 20 Hotline: 0900 43010 Web Address: http://www.epson.be

#### MACEDONIADIGIT COMPUTER ENGINEERING

Bul. Partizanski Odredi 62 VlezII mezanin1000 Skopie Tel: 00389 2 3093393Fax: 00389 2 3093393Web Address:http://content.epson.it/about/int\_services.htm

#### NETHERLANDSEPSON Europe B.V.

### Benelux sales office

Entrada 701NL-1096 EJ Amsterdam The NetherlandsTel: +31 20 592 65 55 Fax: +31 20 592 65 66 Hotline: 0900 5050808 Web Address: http://www.epson.nl

#### **NORWAY** EPSON NORWAY

Lilleakerveien 4 oppgang 1A N-0283 Oslo NORWAYHotline: 815 35 180 Web Address: http://www.epson.no

#### POLANDEPSON EUROPE B.V.Branch Office Poland

ul. Bokserska 6602-690 WarszawaPolandHotline: (0) 801-646453 Web Address: http://www.epson.pl

#### PORTUGALEPSON Portugal

R. Gregório Lopes, n˚ 1514 Restelo 1400-195 LisboaTel: 213035400Fax: 213035490Hotline: 707 222 000Web Address: http://www.epson.pt

#### ROMANIAEPSON EUROPE B.V.Branch Office Romania

Strada Ion Urdareanu nr. 34Sector 5, 050688 Bucuresti Tel: 00 40 21 4025024 Fax: 00 40 21 4025020 Web Address: http://www.epson.ro

#### RUSSIAEPSON CIS

Schepkina street, 42, Bldg 2A, 2nd floor 129110, Moscow, Russia Phone +7 (495) 777-03-55 Fax +7 (495) 777-03-57 Web Address: http://www.epson.ru

#### SERBIA AND MONTENEGROBS PROCESSOR d.o.o.

Hazdi Nikole Zivkovica 2 Beograd - 11000 - F.R. Jugoslavia Tel: 00 381 11 328 44 88 Fax: 00 381 11 328 18 70Web Address: http://content.epson.it/about/int\_services.htm

#### SLOVAKIAEPSON EUROPE B.V. Branch Office Czech Republic

Slavickova 1a 638 00 BrnoHotline: 0850 111 429 (national costs) Email: infoline@epson.sk Web Address: http://www.epson.sk

#### SLOVENIABIROTEHNA d.o.o

Litijska Cesta 259 1261 Ljubljana - Dobrunje Tel: 00 386 1 5853 410Fax: 00386 1 5400130Web Address:http://content.epson.it/about/int\_services.htm

#### SPAIN

#### EPSON Ibérica, S.A.

Av. de Roma, 18-26 08290 Cerdanyola del Vallés BarcelonaTel: 93 582 15 00Fax: 93 582 15 55Hotline: 902 28 27 26Web Address: http://www.epson.es

#### SWEDEN

#### Epson Sweden

Box 329 192 30 Sollentuna Sweden Tel: 0771-400134Web Address: http://www.epson.se

#### SWITZERLANDEPSON DEUTSCHLAND GmbHBranch office Switzerland

Riedmuehlestrasse 8 CH-8305 DietlikonTel: +41 (0) 43 255 70 20 Fax: +41 (0) 43 255 70 21 Hotline: 0848448820Web Address: http://www.epson.ch

#### **TURKEY**

### **TECPRO**

Sti. Telsizler mah. Zincirliderecad. No: 10 Kat 1/2 Kagithane 34410 IstanbulTel: 0090 212 2684000Fax: 0090212 2684001 Info: bilgi@epsonerisim.com Web Address: http://www.epson.com.tr

#### UKRAINE EPSON Kiev Rep Office

Pimonenko street, 13, Bldg 6A, Office 15 04050, Kiev, Ukraine Phone +38 (044) 492 9705 Fax +38 (044) 492 9706 Web Address: http://www.epson.ru

UNITED KINGDOMEpson (UK) Ltd.

<span id="page-57-0"></span>Campus 100, Maylands Avenue Hemel Hempstead Herts HP2 7TJ Tel: (01442) 261144 Fax: (01442) 227227 Hotline: 08704437766Web Address:http://www.epson.co.uk

### **Africa**

Contact your dealer Web Address:http://www.epson.co.uk/welcome/welcome\_africa.htm orhttp://www.epson.fr/bienvenu.htm

#### SOUTH AFRICAEpson South Africa

Grnd. Flr. Durham Hse, Block 6 Fourways Office Park Cnr. Fourways Blvd. & Roos Str. Fourways, Gauteng. South Africa. Tel: +27 11 201 7741/ 0860 337766Fax: +27 11 465 1542Email: support@epson.co.za Web Address: http://www.epson.co.za

### **Middle East**

Epson (Middle East)

P.O. Box: 17383 Jebel Ali Free Zone DubaiUAE (United Arab Emirates) Tel: +971 4 88 72 1 72Fax: +971 4 88 18 9 45Email: supportme@epson.co.uk Web Address: http://www.epson.co.uk/welcome/welcome\_africa.htm

### **North and Central America**

#### CANADA

Epson Canada, Ltd.

3771 Victoria Park AvenueScarborough, Ontario CANADA M1W 3Z5Tel: 905-709-9475or 905-709-3839Web Address:http://www.epson.ca

#### COSTA RICAEPSON Costa Rica

De la Embajada Americana, 200 Sur y 200 Oeste Apartado Postal 1361-1200 Pavas San Jose, Costa Rica Tel: (506) 2210-9555 Web Address: http://www.epson.co.cr

**MEXICO** EPSON Mexico, S.A. de C.V.

<span id="page-58-0"></span>Boulevard Manuel AvilaCamacho 389Edificio 1, Conjunto Legaria Col Irrigación, C.P. 11500 México, DF Tel: (52 55) 1323-2052 Web Address:http://www.epson.com.mx

#### UNITED STATESEpson America, Inc.

3840 Kilroy Airport Way Long Beach, CA 90806 Tel: 562-276-4394Web Address: http://www.epson.com

### **South America**

#### ARGENTINAEPSON Argentina SRL.

Ave. Belgrano 964 1092, Buenos Aires, Argentina Tel: (54 11) 5167-0300 Web Address: http://www.epson.com.ar

#### BRAZILEPSON Do Brasil

Av. Tucunaré, 720 Tamboré Barueri, Sao Paulo, SP Brazil 0646-0020, Tel: (55 11) 3956-6868 Web Address:http://www.epson.com.br

CHILEEPSON Chile S.A.

La Concepción 322 Piso 3 Providencia, Santiago, Chile Tel: (562) 230-9500 Web Address: http://www.epson.cl

**COLOMBIA** EPSON Colombia LTD.

Calle 100 No 21-64 Piso 7Bogota, Colombia Tel: (57 1) 523-5000 Web Address: http://www.epson.com.co

#### PERUEPSON Peru S.A.

Av. Canaval y Moreyra 590 San Isidro, Lima, 27, Perú Tel: (51 1) 418 0210 Web Address: http://www.epson.com.pe

VENEZUELAEPSON Venezuela S.A.

<span id="page-59-0"></span>Calle 4 con Calle 11-1Edf. Epson La Urbina Sur Caracas, Venezuela Tel: (58 212) 240-1111 Web Address:http://www.epson.com.ve

### **Asia and Oceania**

#### AUSTRALIA EPSON AUSTRALIAPTY LIMITED

3, Talavera Road, N.Ryde NSW 2113, AUSTRALIA Tel: 1300 361 054 Web Address:http://www.epson.com.au

#### **CHINA** EPSON (CHINA) CO., LTD.

7F, Jinbao Building, No.89 Jinbao Street, Dongcheng District, Beijing, China Zip code: 100005 Tel: (86-10) 85221199 FAX: (86-10) 85221123 Hotline: 400-810-9977 Web Address: http://www.epson.com.cn

#### HONG KONGEpson Service Centre, Hong Kong

Unit 517, Trade Square, 681 Cheung Sha Wan Road, Cheung Sha Wan, Kowloon, HONG KONGSupport Hotline: (852) 2827 8911 Fax: (852) 2827 4383 Web Address:http://www.epson.com.hk

#### INDIAEPSON INDIA PVT. LTD.

12th Floor, The Millenia, Tower A, No. 1 Murphy Road, Ulsoor, Bangalore 560 008 IndiaTel: 1800 425 0011Web Address: http://www.epson.co.in

#### INDONESIAPT. EPSON INDONESIA

Wisma Kyoei Prince, 16th Floor, Jalan Jenderal Sudirman Kav. 3, Jakarta, Indonesia Tel: 021 5724350Web Address: http://www.epson.co.id

JAPANSEIKO EPSON CORPORATION SHIMAUCHI PLANT

VI Customer Support Group: 4897 Shimauchi, Matsumoto-shi, Nagano-ken, 390-8640 JAPAN Tel: 0263-48-5438Fax: 0263-48-5680Web Address:http://www.epson.jp

#### KOREAEPSON KOREA CO., LTD.

11F Milim Tower, 825-22 Yeoksam-dong, Gangnam-gu, Seoul, 135-934 Korea Tel: 82-2-558-4270Fax: 82-2-558-4272Web Address: http://www.epson.co.kr

#### MALAYSIAEpson Malaysia SDN. BHD.

3rd Floor, East Tower, Wisma Consplant 1 No.2, Jalan SS 16/4, 47500 Subang Jaya, Malaysia. Tel: 03 56 288 288Fax: 03 56 288 388 or 56 288 399Web Address: http://www.epson.com.my

#### NEW ZEALANDEpson New Zealand

Level 4, 245 Hobson St Auckland 1010New ZealandTel: 09 366 6855Fax 09 366 865Web Address:http://www.epson.co.nz

#### PHILIPPINESEPSON PHILIPPINES CORPORATION

8th Floor, Anson's Centre, #23 ADB Avenue, Pasig City Philippines Tel: 032 706 2659Web Address:http://www.epson.com.ph

#### SINGAPORE EPSON SINGAPORE PTE. LTD.

1 HarbourFront Place #03-02HarbourFront Tower OneSingapore 098633. Tel: 6586 3111Fax: 6271 5088Web Address: http://www.epson.com.sg

#### TAIWANEPSON Taiwan Technology & Trading Ltd.

14F, No. 7, Song Ren Road, Taipei, Taiwan, ROC. Tel: (02) 8786-6688 Fax: (02) 8786-6633 Web Address: http://www.epson.com.tw

# **Hol Kaphat Segítséget <sup>62</sup>**

#### THAILAND EPSON (Thailand) Co., Ltd.

42th Floor, Empire Tower, 195 South Sathorn Road, Yannawa, Sathorn, Bangkok 10120, Thailand. Tel: 02 685 9899 Fax: 02 670 0669 Web Address: http://www.epson.co.th

# <span id="page-62-0"></span>**Jegyzetek**

# <span id="page-63-0"></span>**Specifikációk <sup>64</sup>**

# **Általános**

![](_page_63_Picture_239.jpeg)

# **Távirányító**

![](_page_63_Picture_240.jpeg)

### **Méret**

![](_page_63_Picture_241.jpeg)

### **Elektromos Jellemzők**

Tápellátás 100 - 240V AC ±10% 50/60Hz

![](_page_63_Picture_242.jpeg)

Készenléti: 0,46 W Működési: 14,5 W

# **AC Adapter**

![](_page_63_Picture_243.jpeg)

### **Környezet**

![](_page_63_Picture_244.jpeg)

# **Rendszerkövetelmények**

<sup>A</sup> mellékelt szoftver használatához az alábbi rendszerkövetelményeknek kell teljesülniük:

**Windows:** Microsoft Windows 7, Windows Vista, Windows XP (Service Pack <sup>2</sup> vagy újabb)

**Macintosh:** Mac OS X 10.5 - 10.6

<span id="page-64-0"></span>Minden jog fenntartva. A jelen kiadvány semelyik része sem reprodukálható, tárolható visszakereső-rendszerben vagy vihető át bármiféle eszközzel, elektronikusan, mechanikusan, fénymásolással, felvétellel vagy bármilyen más módszerrel a Seiko Epson Corporation előzetes írásbeli engedélye nélkül. A dokumentum tartalmának felhasználására vonatkozóan nem vállalunk felelősséget. A szerző nem vállal felelősséget a kézikönyv tartalmának használatából fakadó feltételezett károkért.

Sem a Seiko Epson Corporation, sem bármely leányvállalata nem vállal felelősséget a termék megvásárlójának vagy harmadik félnek olyan káráért, veszteségéért, költségéért vagy kiadásáért, amely a következőkből származik: baleset, a termék nem rendeltetésszerű vagy helytelen használata, a termék jogosulatlan módosítása, javítása vagy megváltoztatása, illetve (az Egyesült Államok kivételével) a Seiko Epson Corporation üzemeltetési és karbantartási utasításainak nem pontos betartása.

A Seiko Epson Corporation nem vállal felelősséget az olyan károkért és problémákért, amelyek a Seiko Epson Corporation által Eredeti Epson terméknek, vagy az Epson által jóváhagyott terméknek nem minősített kiegészítők vagy fogyóeszközök használatából származnak.

A kézikönyv tartalma minden további tájékoztatás nélkül kerülhet frissítésre vagy módosításra.

A kézikönyvben található illusztrációk különbözhetnek a kivetítőtől.

### **Szerzői Jog Alá Eső Dokumentumok Felelősségteljes Használata**

Epson arra biztat minden felhasználót, hogy az Epson termékek használatakor vegye tekintetbe és tartsa tiszteletben a vonatkozó szerzői jogi törvényeket. Ugyan egyes országok törvényei bizonyos körülmények esetén megengedik <sup>a</sup> szerzői jog védelme alá eső dokumentumok részleges másolását vagy újrafelhasználását, ezek <sup>a</sup> körülmények nem olyan tágak, mint azt néhányan gondolják. <sup>A</sup> szerzői jogi kérdéseivel keresse fel jogi tanácsadóját.

### **Védjegyek**

<sup>A</sup> Macintosh, Mac, Mac OS és az iMac az Apple Inc. bejegyzett védjegyei.

A Microsoft, Windows, Windows NT, Windows Vista, Windows 7, PowerPoint, és <sup>a</sup> Windows logo <sup>a</sup> Microsoft Corporation védjegyei vagy bejegyzett védjegyei az Egyesült Államokban és/vagy más országokban.

Az ArcSoft az ArcSoft Company bejegyzett védjegye.

ArcSoft Application Software for Epson Document Camera © 2010 ArcSoft, Inc. All rights reserved.

Általános megjegyzés: Az itt használt többi terméknév csak azonosítási célt szolgál és <sup>a</sup> megfelelő tulajdonosok védjegyei lehetnek. Az Epson lemond minden jogról ezekkel <sup>a</sup> védjegyekkel kapcsolatban.

Ez az információ előzetes bejelentés nélkül megváltozhat.

© SEIKO EPSON CORPORATION 2010. All rights reserved.